# **府中市医療機関・介護事業所 検索サイト**

# **事業者向け マニュアル**

平成31年 2 月吉日 府中市福祉保健部高齢者支援課

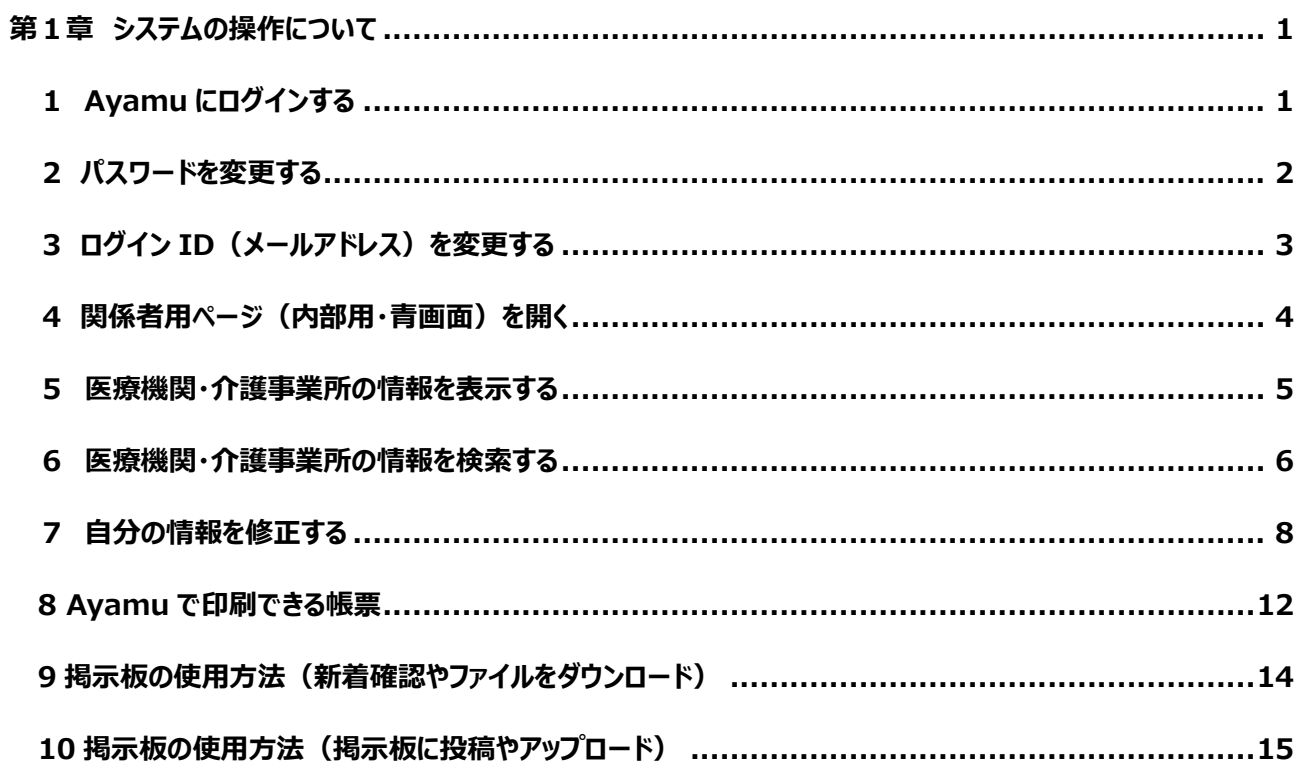

# <span id="page-2-0"></span>**第1章 システムの操作について**

# <span id="page-2-1"></span>**1 Ayamu にログインする**

# <https://chiiki-kaigo.casio.jp/>(又は、「Ayamu」で検索)

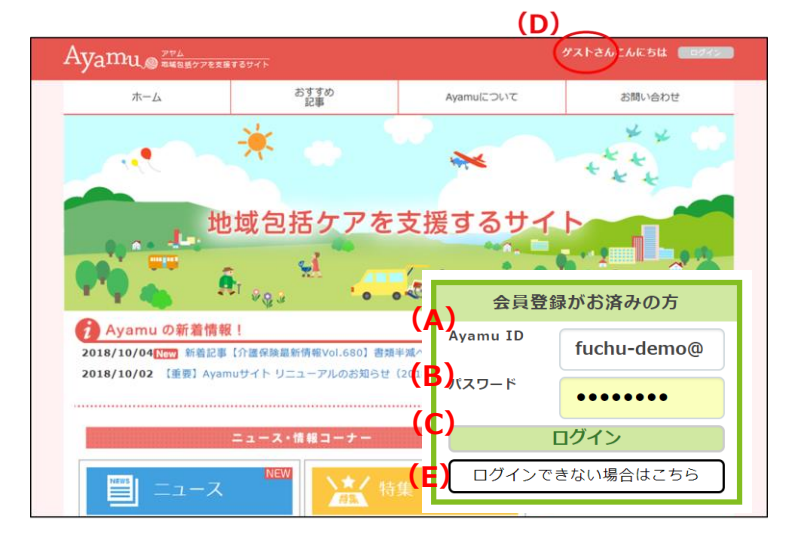

- **❶ (A)ID (メールアドレス) を入力してく** ださい。
- **❷ (B)パスワードを入力してください。**
- ❸ **(C)「**ログイン」をクリックしてください。
- ❹ **(D)**ログインできると登録した名前にな ります。

(例)ゲストさん → ◯◯市△△さん

※ログインできない場合は、**(E)**「ログインで きない場合はこちら」の指示に従ってくださ い。それでも解決しない場合は Ayamu サ ポートセンターにお問合せください。

<span id="page-3-0"></span><https://chiiki-kaigo.casio.jp/>(ログイン後の画面)

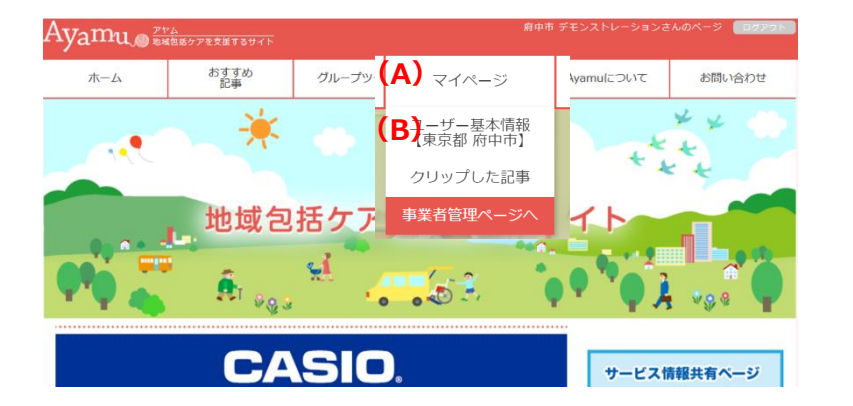

- **❶** ログイン後、(A)「マイページ」にある(B) 「ユーザー基本情報」をクリックしてくださ  $\mathcal{U}_{\alpha}$
- ※事業者管理ページ(青い画面)ではパスワ ードの変更はできません。
- **❷ (C)**マイページの下にある「編集する」をク リックしてください。

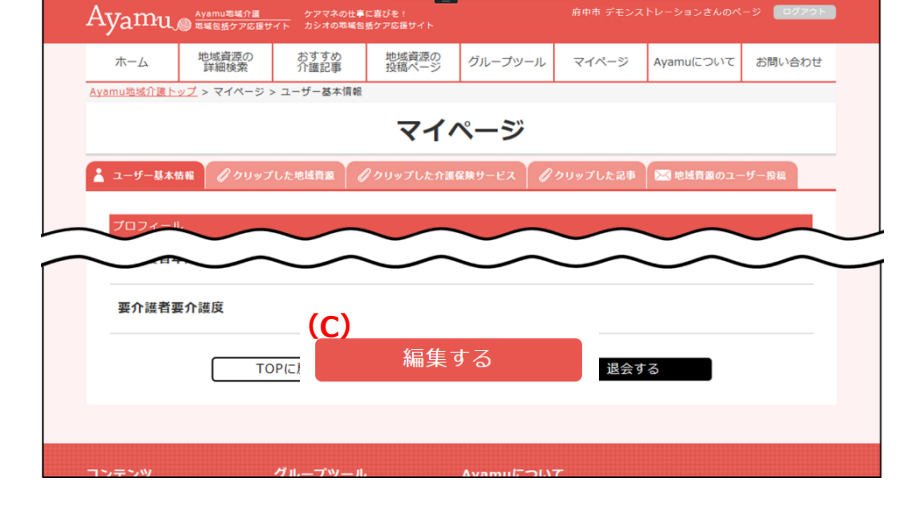

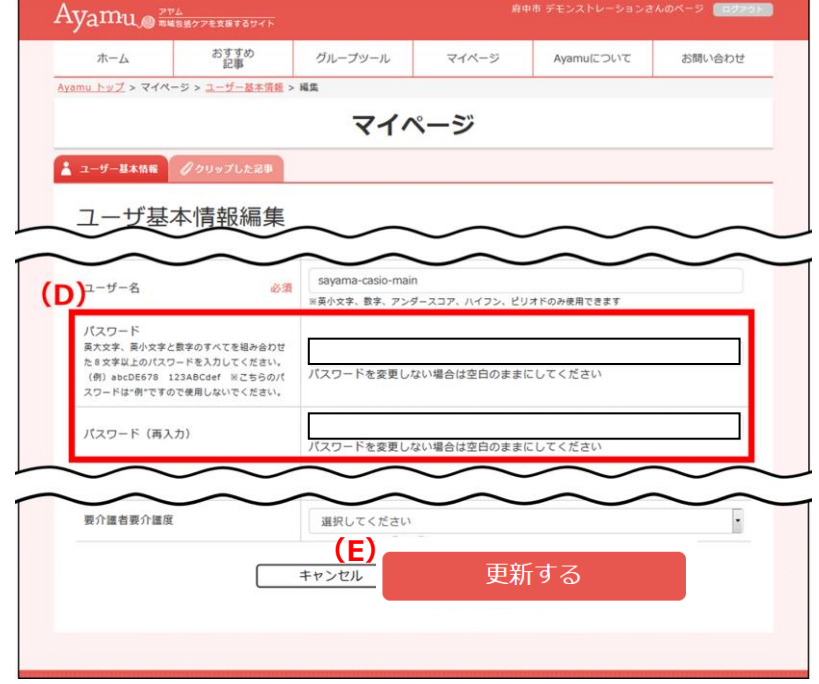

- ➌ **(D)**両方の欄に、新しいパスワードを入 力してください。パスワードは 8 文字以上と してください。(数字・英大文字・英小文 字を使用します。)
- ➍ 入力し終わったら、**(E)**「更新」をクリック してください。
- ※ パスワードは一機関(事業所)で共有 します。分からなくならない様にメモ等に控 えておくとともに、適切に管理してください。
- ※ その他の欄(姓・名・等)は、変更しな いでください。

# <span id="page-4-0"></span>**3 ログイン ID(メールアドレス)を変更する**

<https://chiiki-kaigo.casio.jp/>(ログイン後の画面)

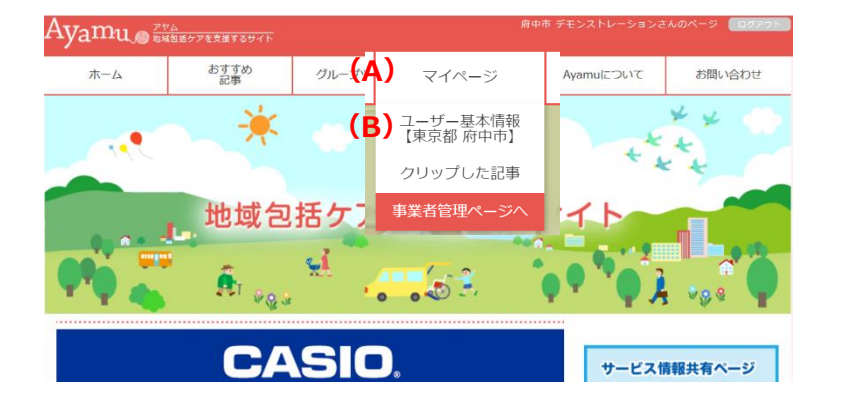

- ➊ ログイン後、**(A)**「マイページ」にある**(B)** 「ユーザー基本情報」をクリックしてくださ い。
- ※事業者管理ページ(青い画面)ではメール アドレスの変更はできません。
- **❷ (C)**マイページの下にある「編集する」をク リックしてください。

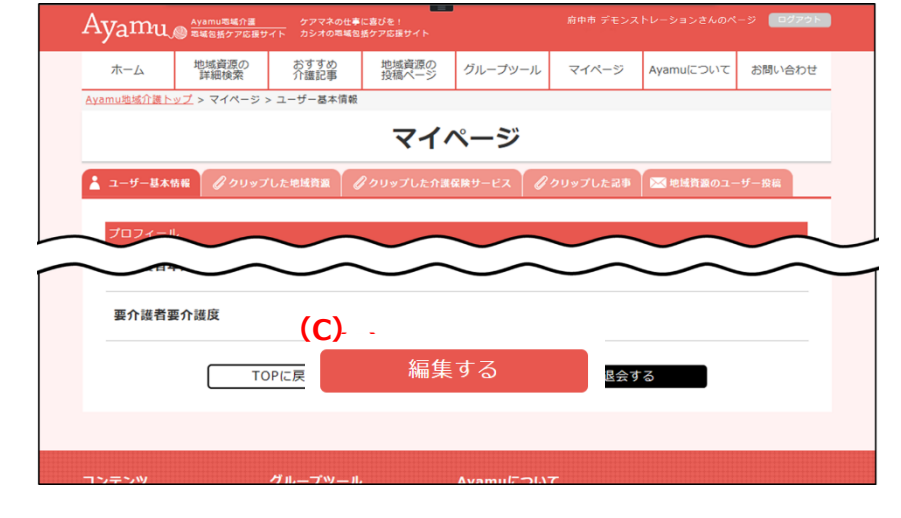

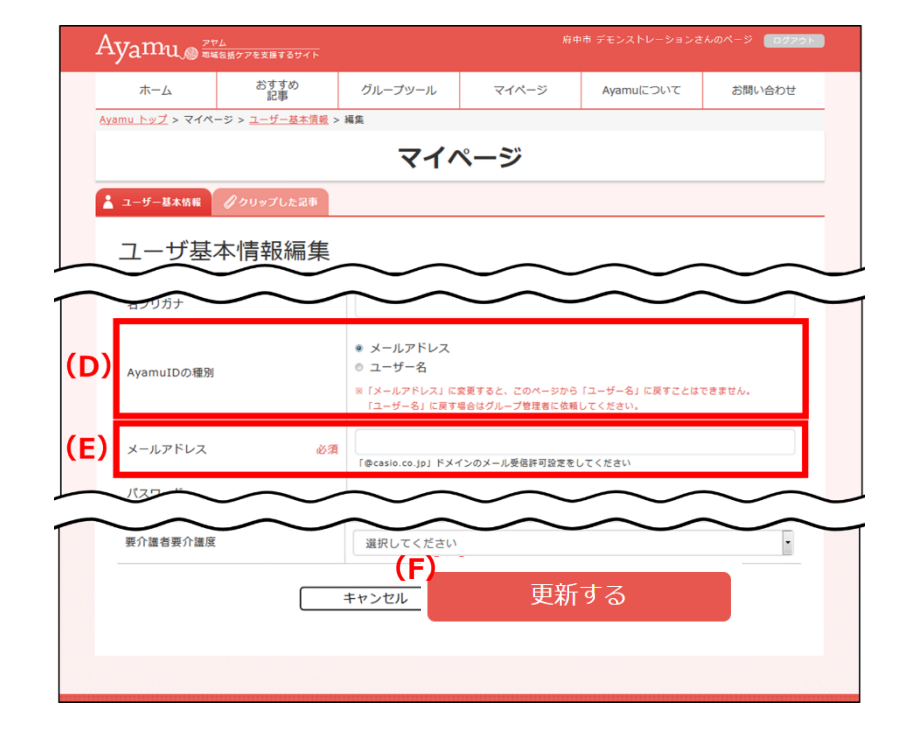

- ➌ **(D)** メールアドレスをクリックしてください。
- ➍ **(E)**変更したい(新しい)メールアドレス を入力してください。
- ❺入力し終わったら、**(F)**「更新」をクリックし てください。
- ※ 同時にパスワードを変更することもできま す。
- ※ その他の欄 (姓・名・等) は、変更しな いでください。

### <span id="page-5-0"></span>**4 関係者用ページ(内部用・青画面)を開く**

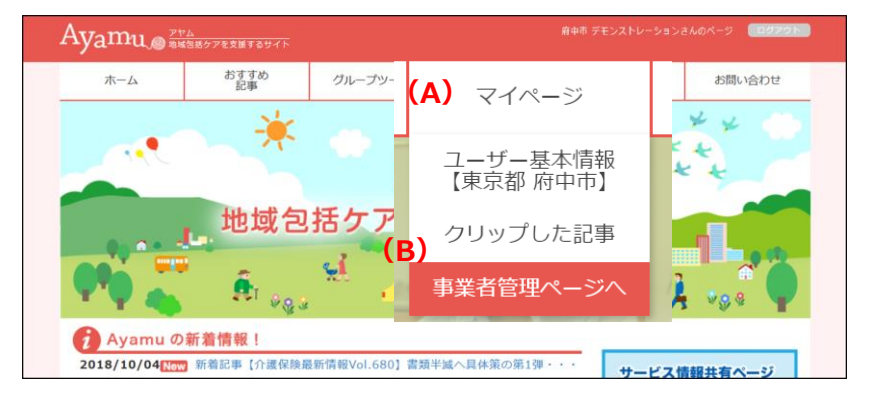

[https://chiiki-kaigo.casio.jp/f](https://chiiki-kaigo.casio.jp/)uchu を開きます (一般向けページの画面)

- **●ログイン後、(A) マイページにある (B)** 「事業者管理ページ」をクリックしてくださ い。
- ※ このページを「お気に入り」に登録しておく と便利です。

# <https://chiiki-kaigo.casio.jp/business>(関係者用ページの画面)

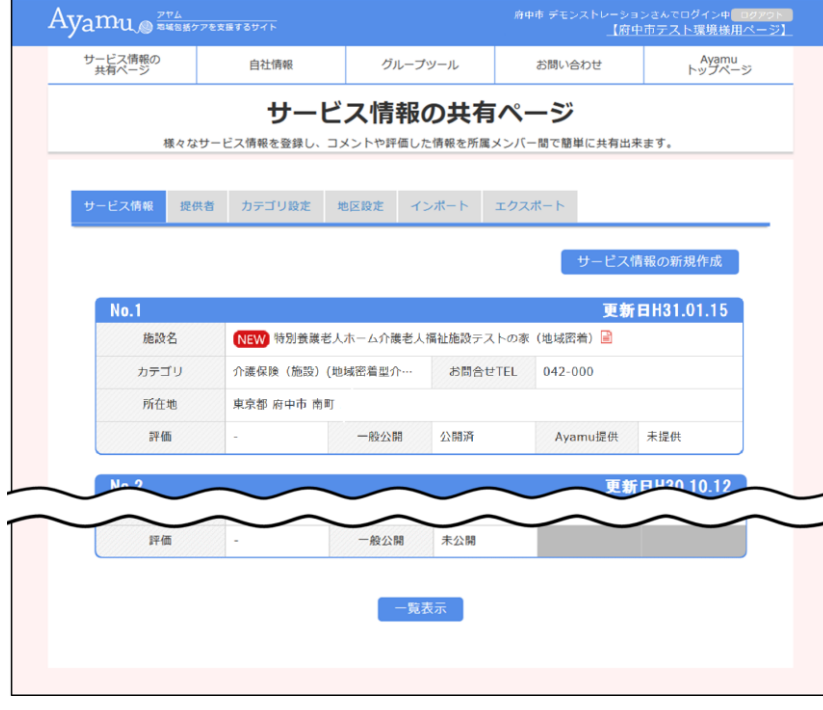

2 青色基調の画面になっていることを確認 してください。

# <span id="page-6-0"></span>**5医療機関・介護事業所の情報を表示する**

https://chiiki-kaigo.casio.jp/business (関係者用ページの画面)

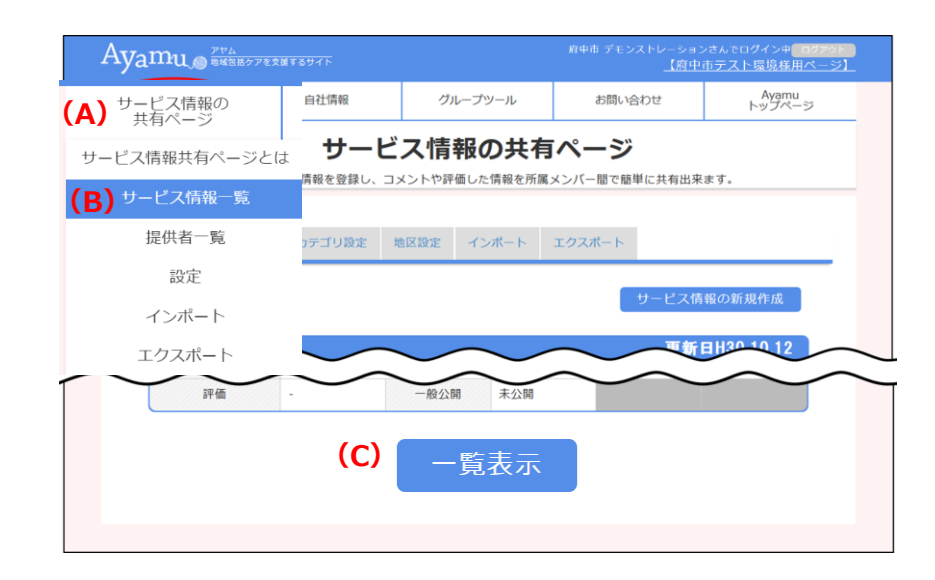

➊ **(A)**「サービス情報の共有ページ」メニュ ーの**(B)**「サービス情報一覧」をクリックし てください。

または、**(C)**「一覧表示」をクリックしてくだ さい。

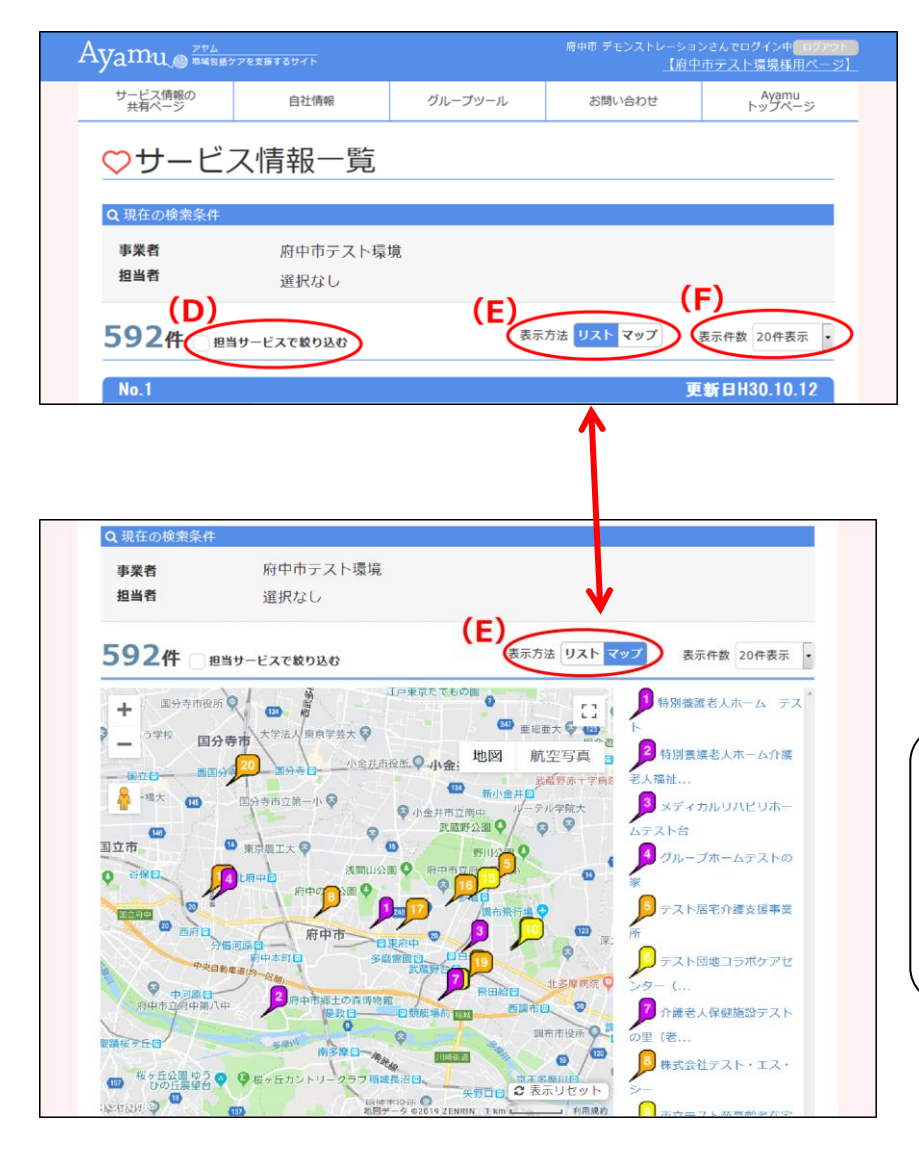

- ❷ 「サービス情報一覧」ページが表示され ます。
- **❸ (E)「表示方法・リスト/マップ」をクリック** すると、一覧表示か地図表示かを選択 できます。
- ❹ **(F)**「表示件数」を選択することで、一 画面で表示できる件数を指定することが できます。
- ❺ **(E)**「表示方法」でマップを選択すると、 地図が表示されます。

~便利機能~ 自分の情報のみを見たい場合は **(Ⅾ)**の「担当サービスで絞り込む」に チェックを入れると、自分の情報のみが 表示されます。

# <span id="page-7-0"></span>**6 医療機関・介護事業所の情報を検索する**

https://chiiki-kaigo.casio.jp/business/info\_services (サービス情報の共有ページ - サービス情報一覧)

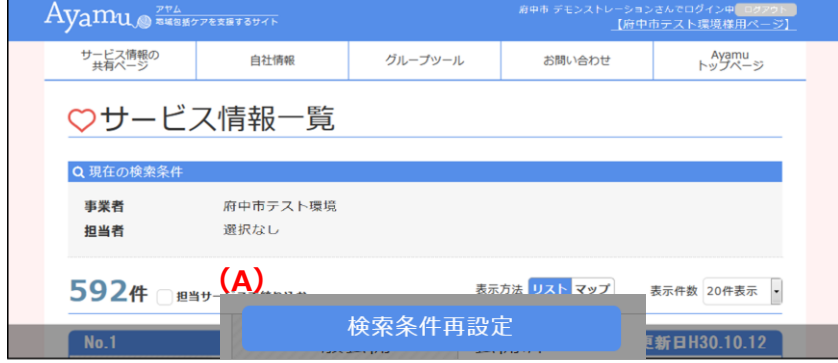

➊ 画面下の**(A)**「検索条件再設定」をク リックしてください。

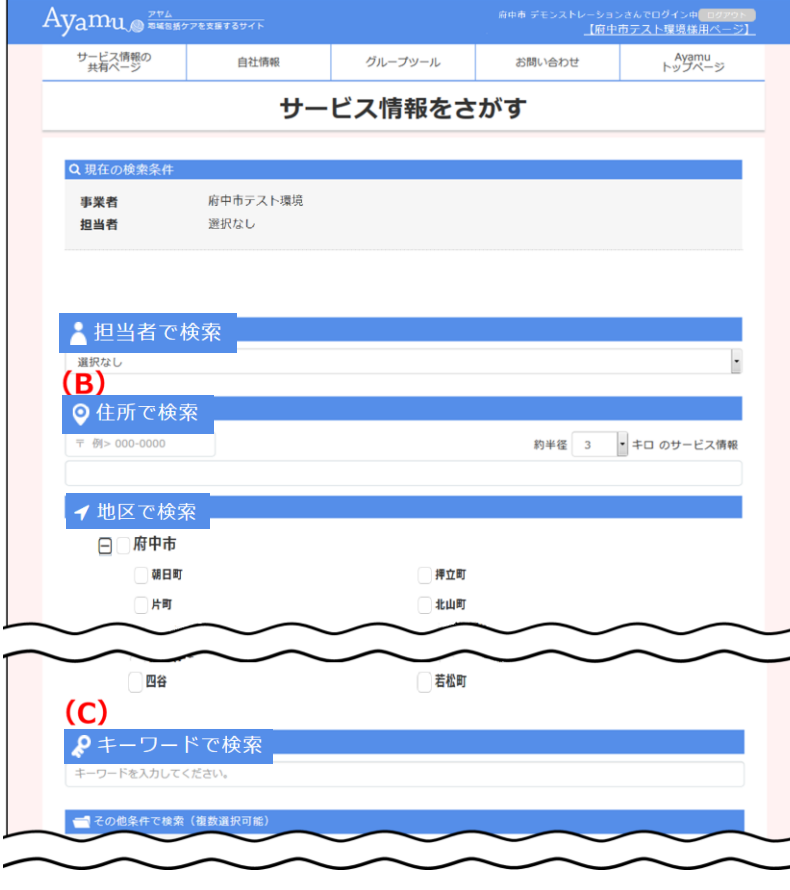

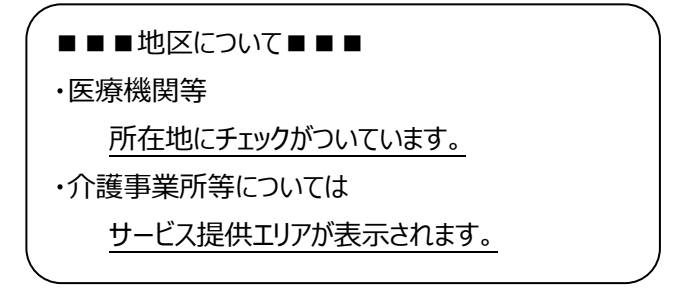

- 2 検索したい項目に入力 (チェック) し、 検索条件を設定してください。複数の項 目に設定すると「または(OR)」になりま す。
	- ※地区にチェック+他項目にチェックの場 合は「かつ(AND)」検索になりま す。(例:朝日町の内科)

### 【留意事項】

**(B)**「住所検索」は抽出処理に 5~20 秒程度、時間がかかります。

**(C)**「キーワードで検索」で指定した文字 列を含むデータを抽出します。 (検索項目の選択肢になっている内容等 からは抽出できないことに注意)

 $\sim$  検索を効率良く  $\sim$ 

「かつ(AND)」・・・(スペース)

例:AA BB

「を除く(NOT)」・・・(スペース+半角マイナス)

例:AA -BB

「又は(OR)」・・・(スペース+OR+スペース)

**例: ○○ OR ▲▲** 

(次ページへ)

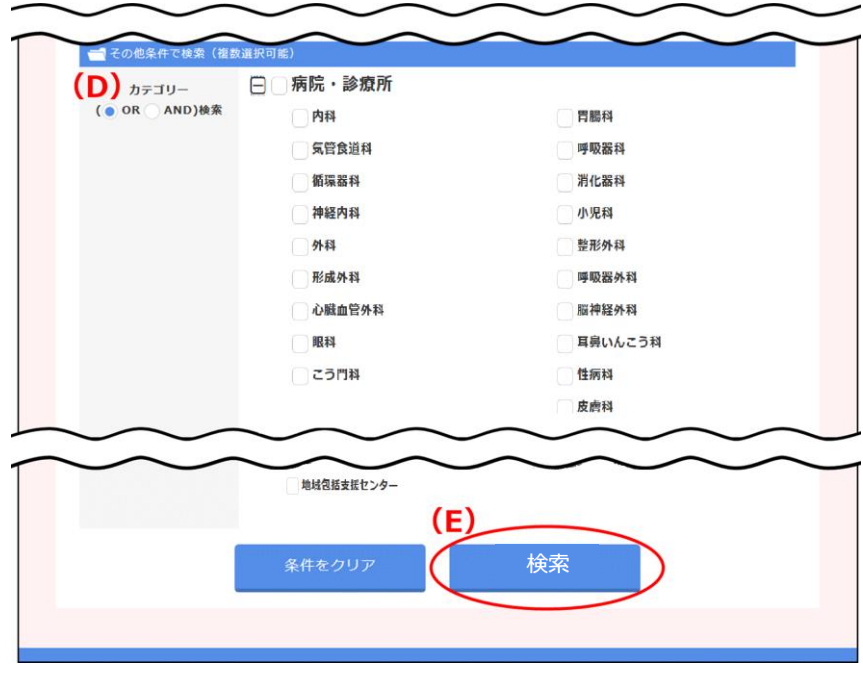

**(D)**「カテゴリー検索」については、「または (OR)」「かつ(AND)」を選択することがで きます。

**❸ (E)「検索」をクリックしてください。** 

- 指定された条件に合致した医療機関· 介護事業所の一覧が表示されます。
- **❺ (F)「表示方法・リスト/マップ」をクリック** すると、一覧表示か地図表示かを選択 できます。
- ❻ **(G)**「表示件数」を選択することで、一 画面で表示できる件数を指定することが できます。
- **⑦ (H)「一覧印刷」をクリックすると、一覧** 又はマップ形式で印刷されます。

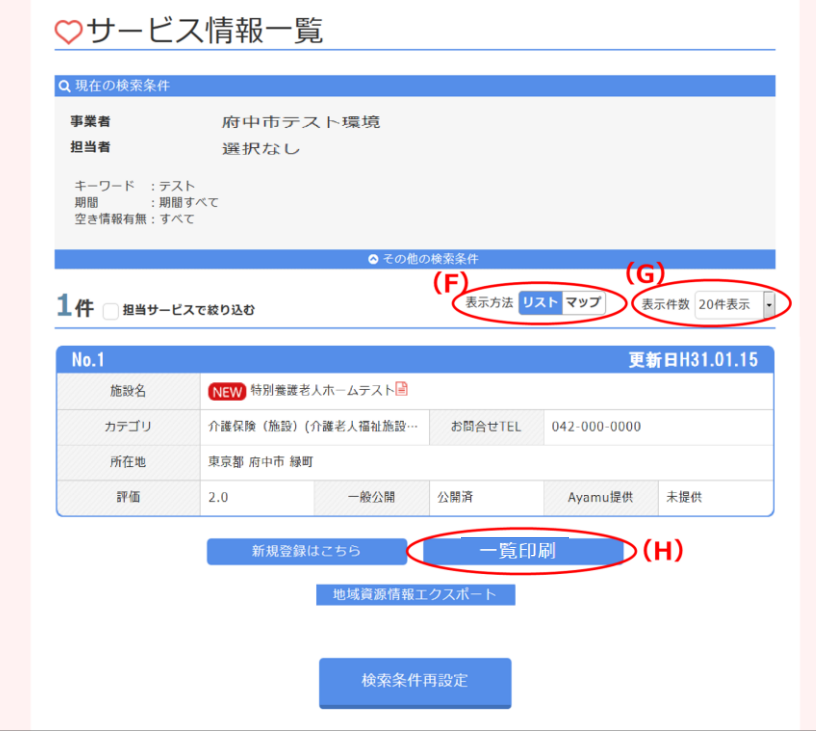

# <span id="page-9-0"></span>**7 自分の情報を修正する**

**(B)**

 $\sqrt{ }$ 

編集する

ſ

ון

戻る

削除する

看取り (可・不可)<br>(非公開情報)

# https://chiiki-kaigo.casio.jp/business/info\_services (サービス情報の共有ページ - サービス情報一覧)

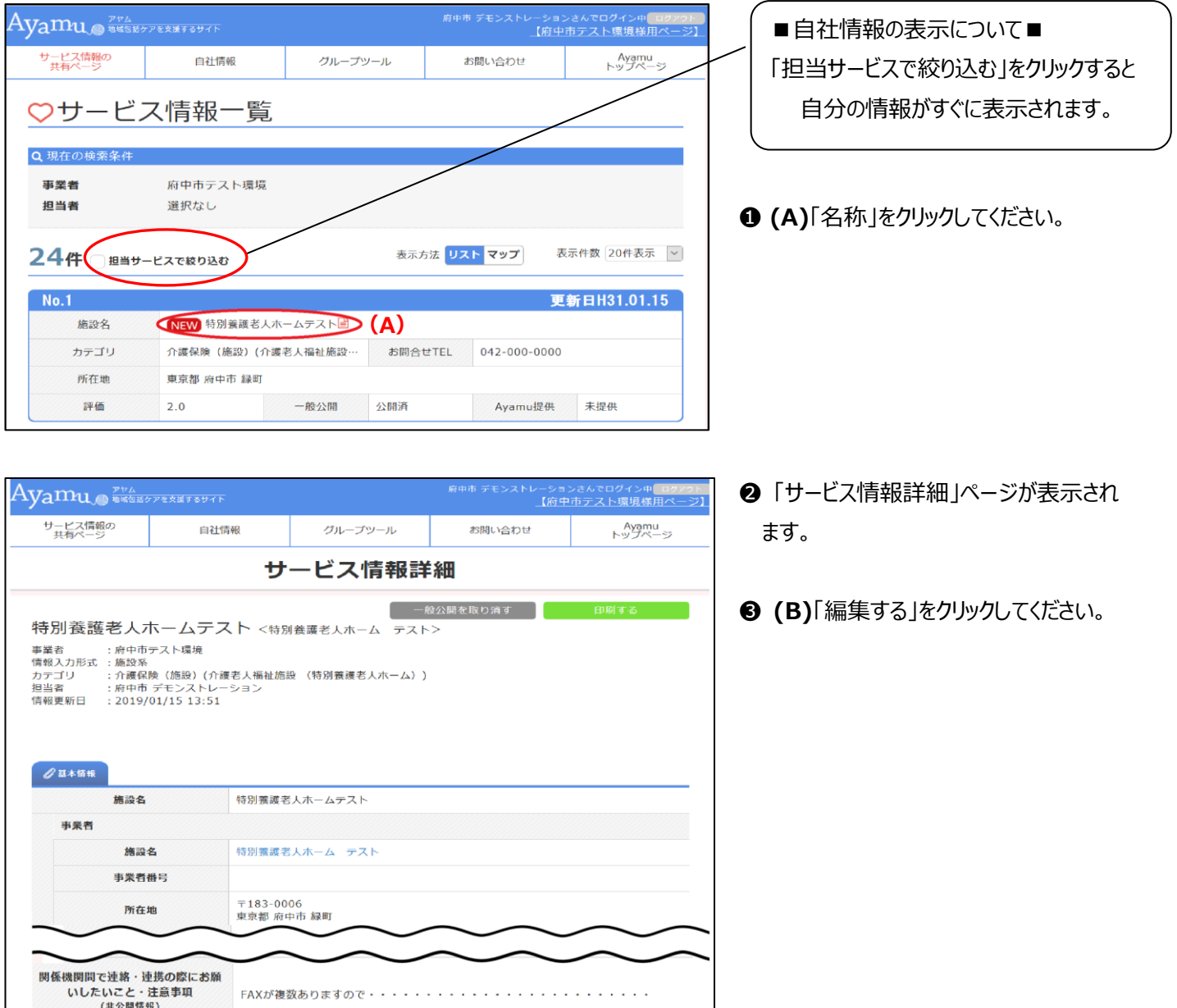

#### (前ページから)

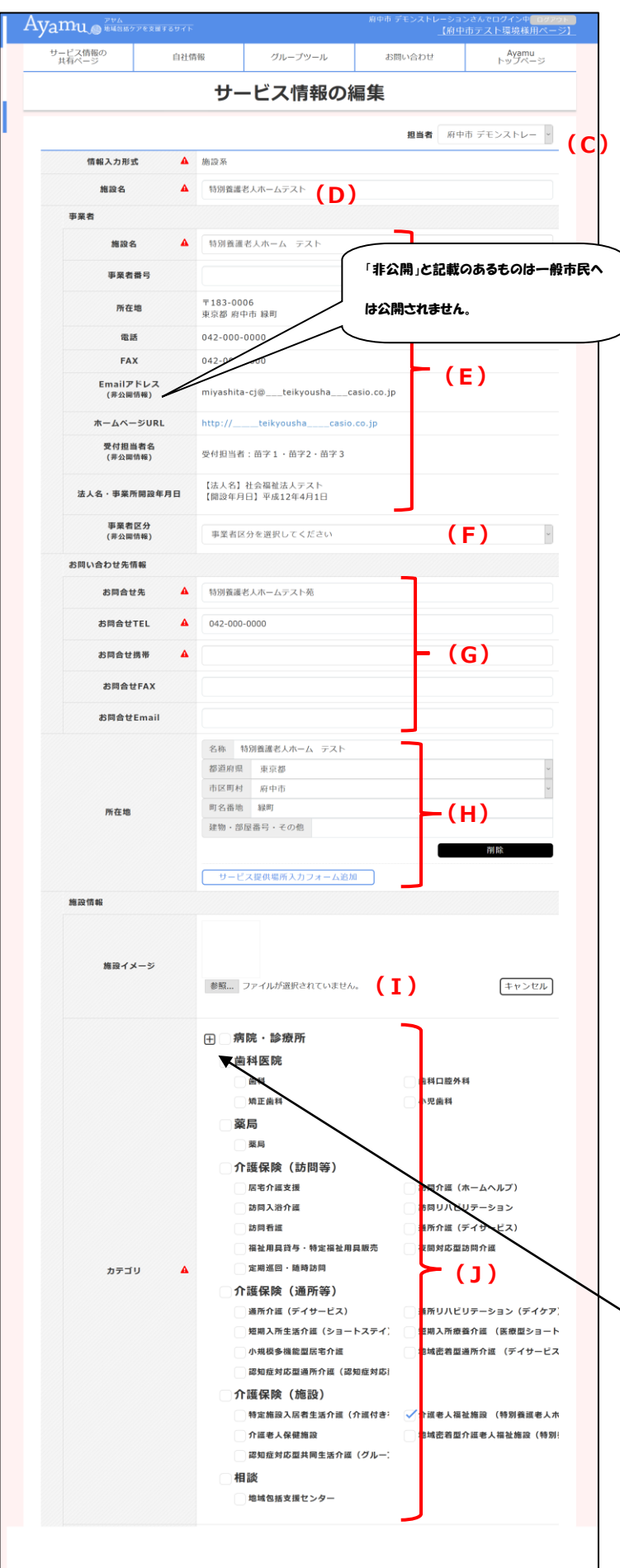

❹ 「サービス情報の編集」ページが表示されます。

- 掲載されている情報の確認をいただき、 【問題がない場合】 最下部の更新ボタンをクリック 【変更点がある場合】 Ayamuサポートセンターにご連絡 下さい。オペレーターが修正します。 電話: 03-5396-7461
- **(C)** 担当者情報になります。
- **(D)** 名称(医療機関名・施設名など)が表示 されます。
- **(E)** 医療機関や事業者の情報が表示されます。
- **(F)** Ayamu 固有の区分です。
- **(G)** お問い合わせ先の情報になります。
- **(H)** 所在地の情報になります。
- **(I)** 「参照」ボタンより画像添付が可能です。 詳細はサポートセンターにお問い合わせください。 (jpeg, jpg, pjpeg, png, gif, x-png)
- **(J)** 該当するカテゴリにチェックが入っています。 (複数選択されている場合もあります)

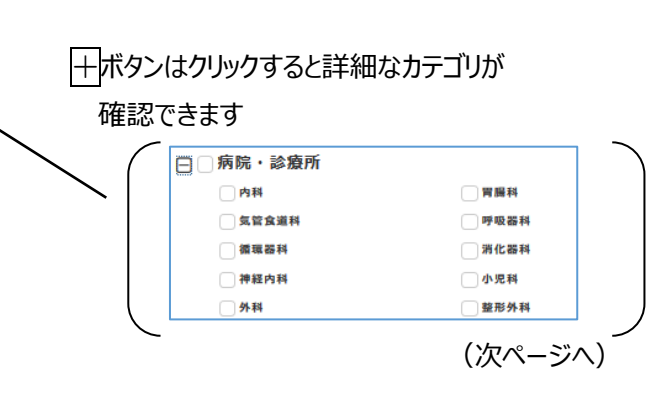

 $-9 -$ 

(前ページから)

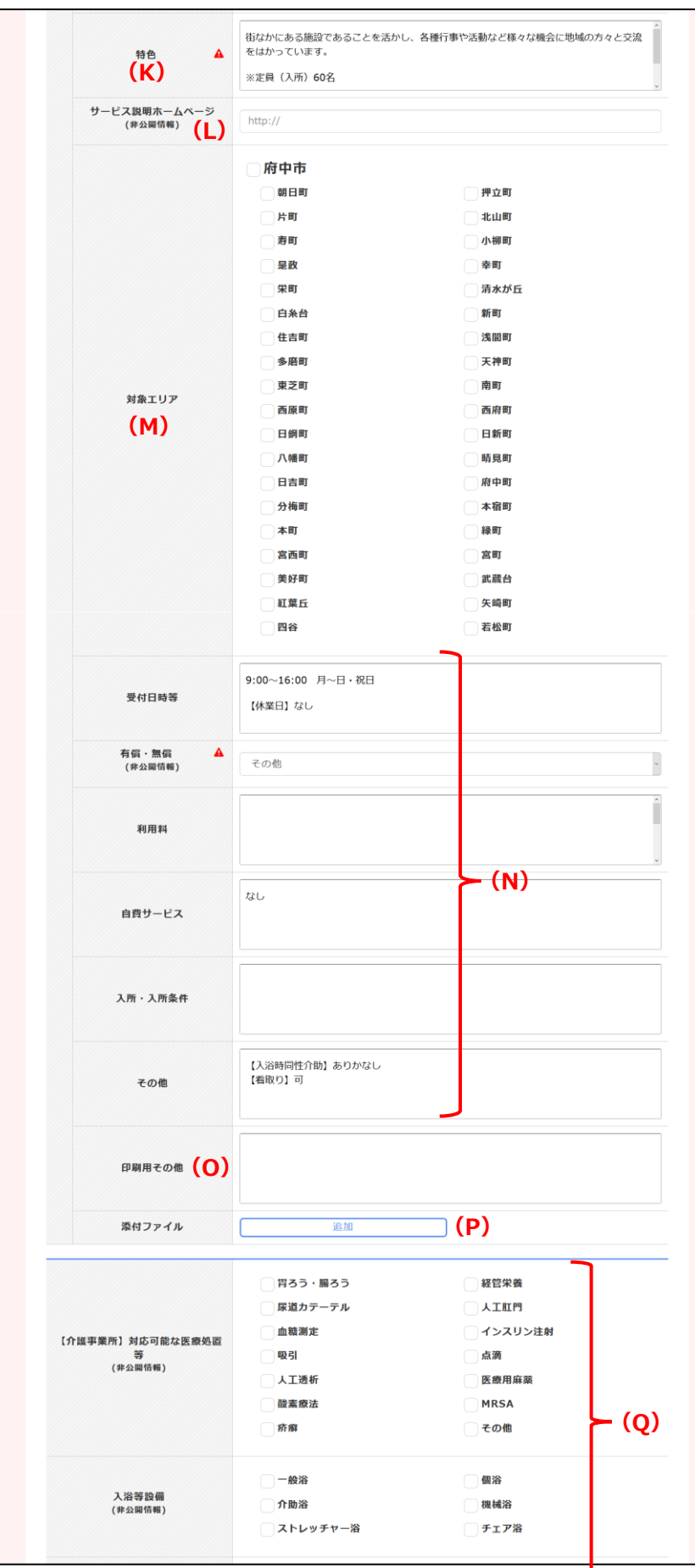

**(K)** 特色や施設の情報などが記載され てい

ます。

**※業態ごとに記載内容が異なります。**

**(M)** 対象エリアの指定がある場合は対 象エリアにチェックが入っています。対象 エリアの指定がない場合は所在地にチェ ックが入ります。

**※業態ごとに記載内容が異なります。**

# **(N)受付日時や利用料等が記載されて います**。

**※業態ごとに記載内容が異なります。**

**(O)** 使用しません

**(P)** ワードで作成された施設案内やパン フレット等、ファイルの添付も可能です。 (市民に公開されます) 詳細はコールセンターにお問い合わせく ださい。 (添付可能なファイル) 10MG まで ①.jpg、②.jpeg、③.gif、④.bmp、 ⑤.png、⑥.xls、⑦.xlsx、⑧.doc、 ⑨ .docx 、 ⑩ .ppt 、 ⑪ .pptx 、 ⑫.pdf、⑬.txt、⑭.zip、⑮.lzh

**(Q)** 対応可能な診療行為、施設の設 備、アクセス等が記載(選択)されて います。

**※業態ごとに記載内容が異なります。**

(次ページへ)

**<sup>(</sup>L)**こちらは使用しません。ホームページの URL は (E) に記載されます。

(前ページから)

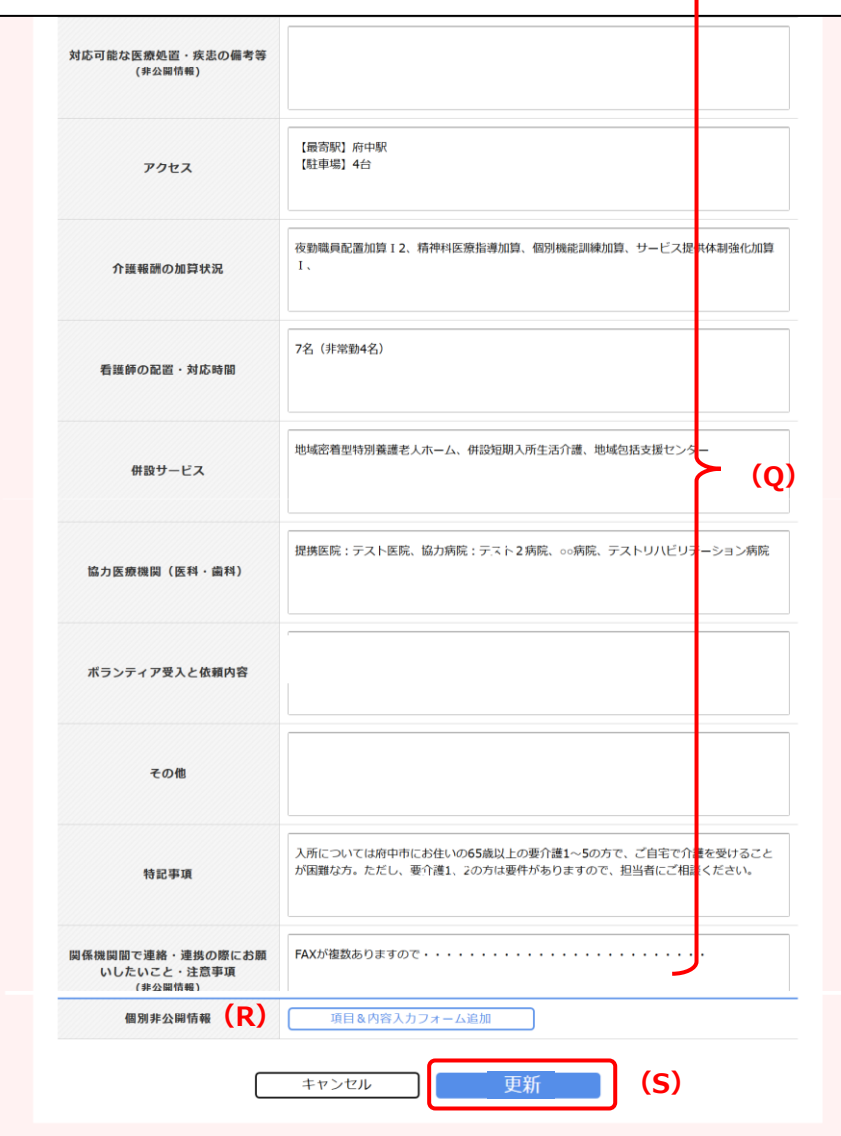

- **(R)** 「個別非公開」と記載のあるものは、 関係者へも共有はされません。
- **(S)** 更新ボタンを押してください。 (誤って操作してしまった場合はキャンセ ルを押してください。)

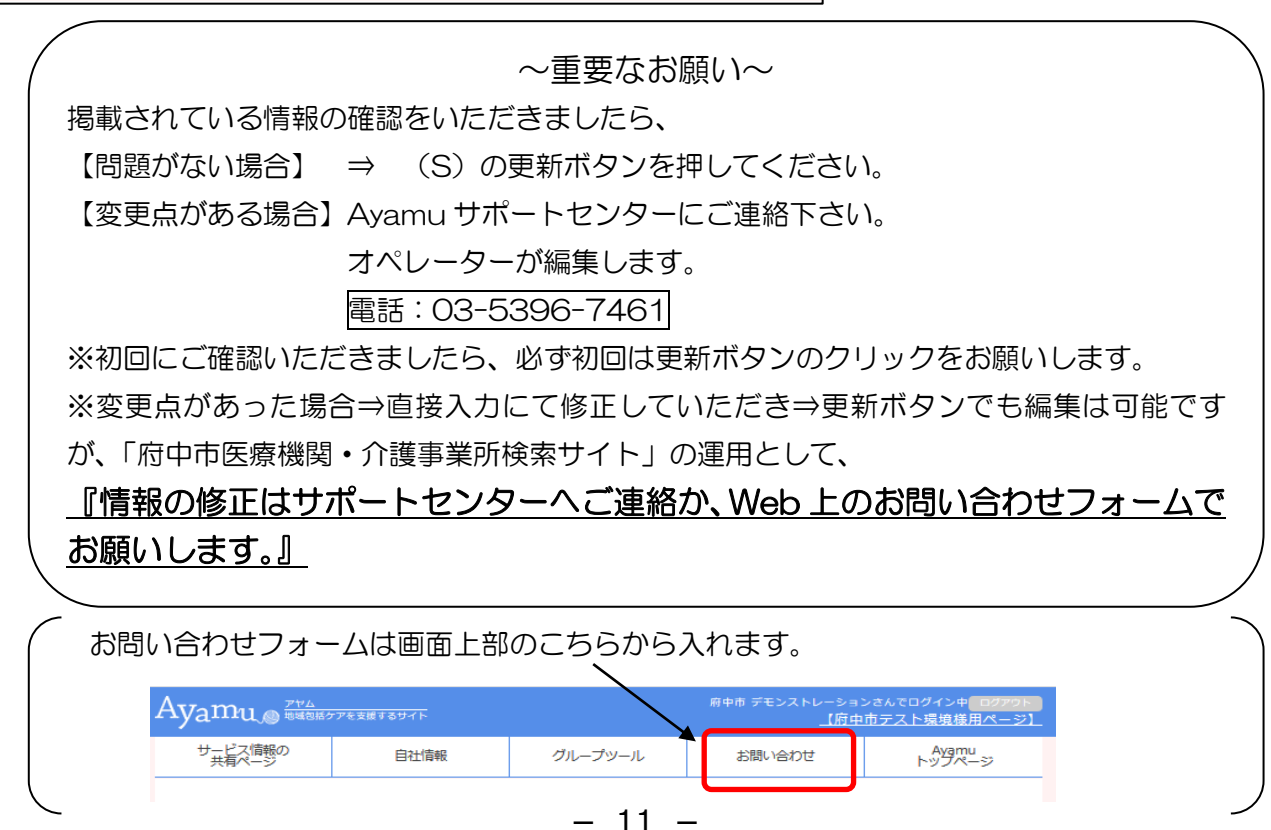

# <span id="page-13-0"></span>**8 Ayamu で印刷できる帳票**

### **(1) リスト形式で印刷する**

https://chiiki-kaigo.casio.jp/business/info\_services (サービス情報の共有ページ - サービス情報一覧) 【画面】 【印刷の様式】

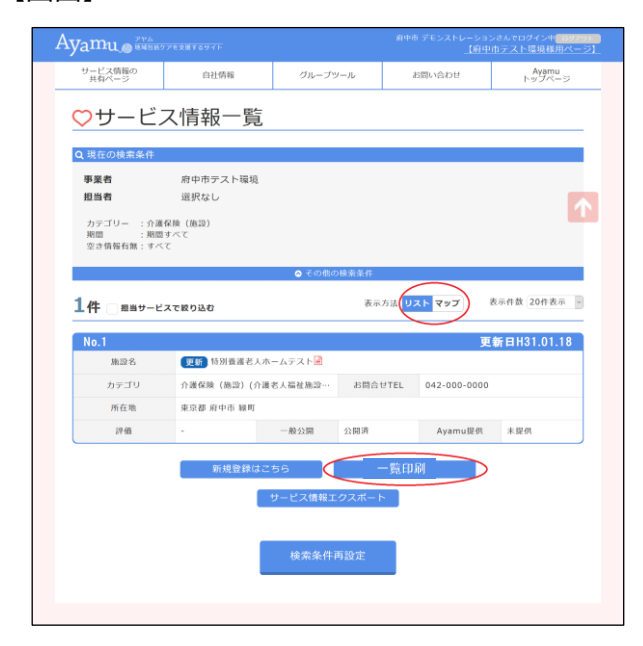

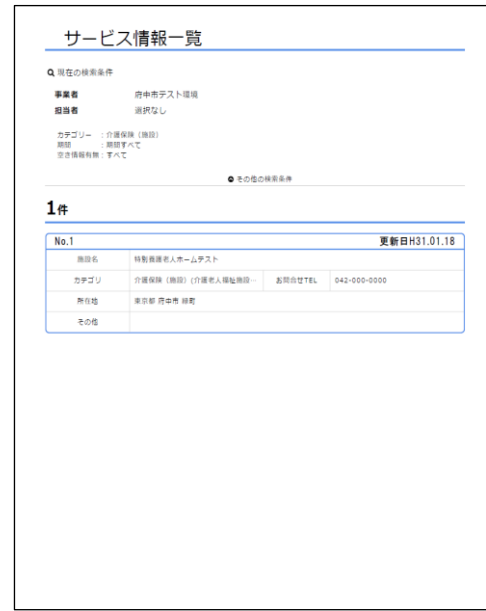

# **(2) マップ形式で印刷する**

https://chiiki-kaigo.casio.jp/business/info\_services (サービス情報の共有ページ - サービス情報一覧) 【画面】 【印刷の様式】

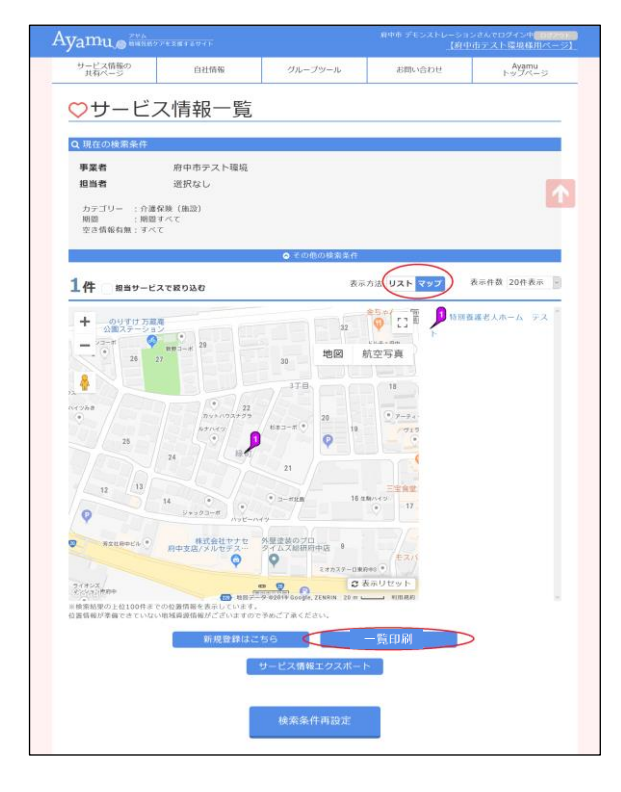

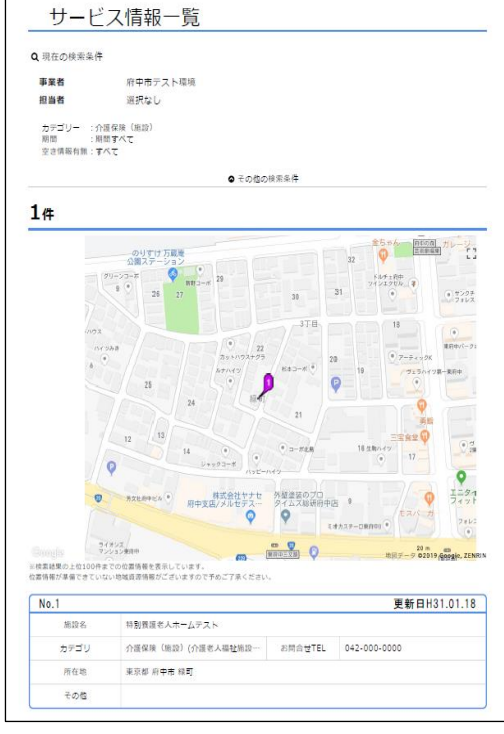

 $- 12 -$ 

# **(3) 選択したの医療機関・事業所を印刷する**

https://chiiki-kaigo.casio.jp/business/info\_services/00000 (サービス情報一覧 – 活動・サービスを選択) 【画面】 【印刷の様式】

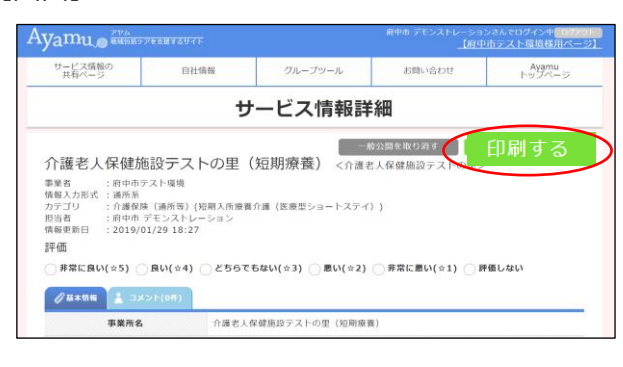

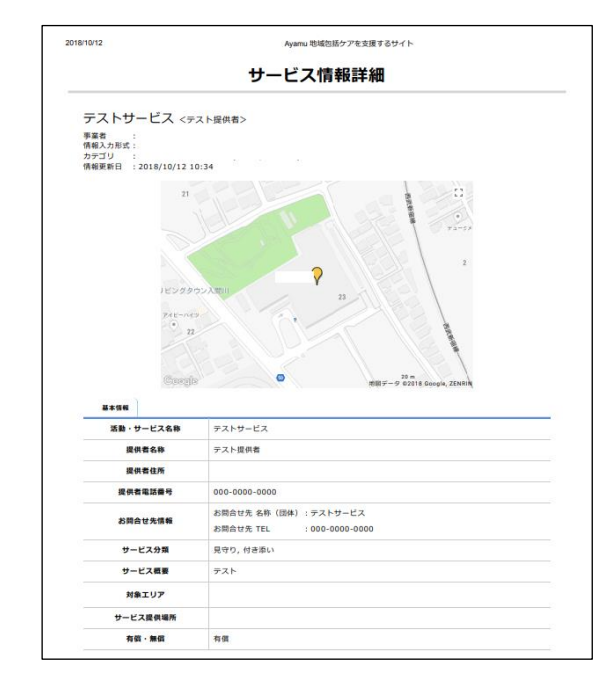

#### **(4) 印刷時の留意事項**

- ・本システムから印刷したものは、特段の理由のない限り、外部に配布しないでください。
- ・印刷時にプリンタを指定することができます。PDF 作成ソフトがインストールしてあれば、PDF ファイルとして保存するこ ともできます。
- ・印刷の様式(印刷できる項目)は固定されており、印刷したい項目を選択して印刷することはできません。 (※一般市民へ非公開の部分に関しては印刷されません。)

# <span id="page-15-0"></span>**9 掲示板の使用方法(新着確認やファイルをダウンロード)**

https://chiiki-kaigo.casio.jp/business/ (サービス情報の共有ページ)

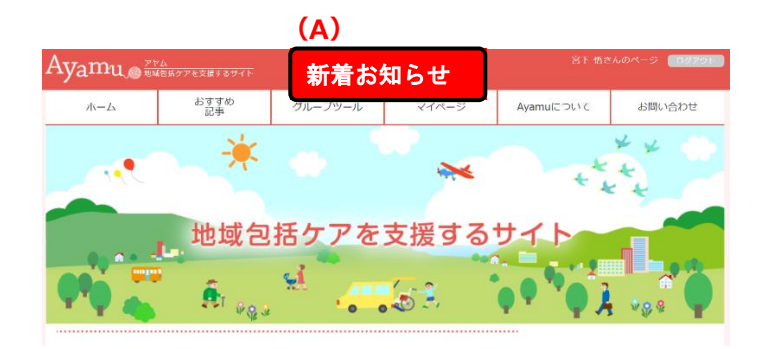

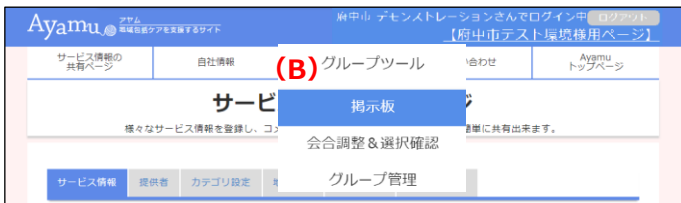

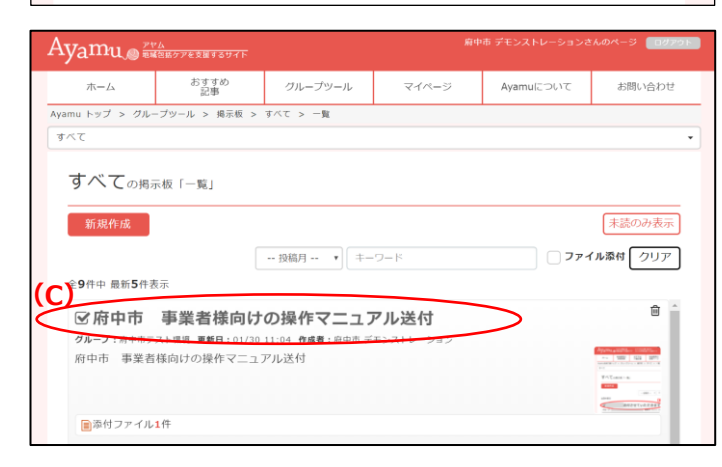

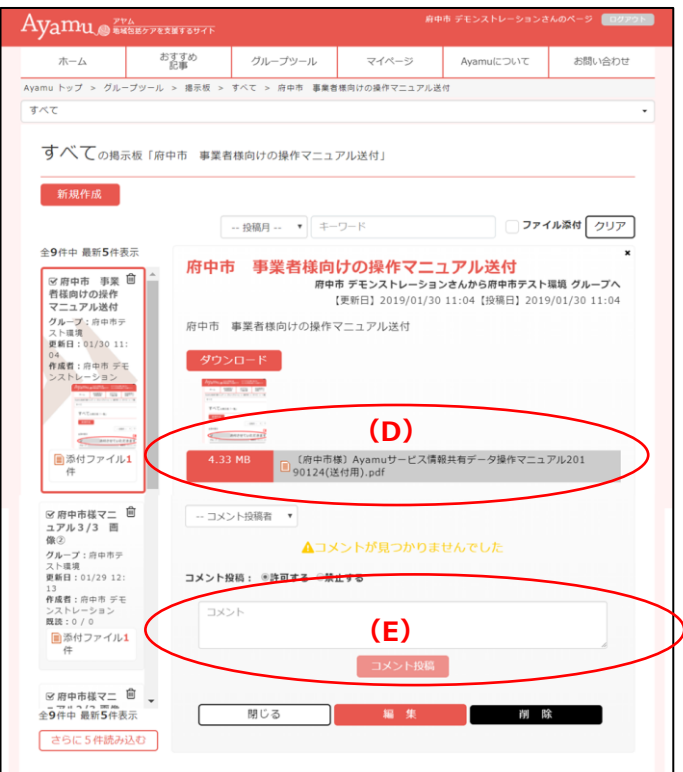

➊**(A)**新着情報がある場合はトップページの こちらから確認できます。

※AyamulD をメールアドレスでご登 録いただいていると、メールにもお知ら せが送信されます。

- ➊ **(B)**「グループツール」-「掲示板」をクリッ クしてください。
- 2 赤色基調の画面に切り替わり、自分が 所属するグループの投稿が一覧で表示さ れます。
- **❸ (C)標題部分をクリックしてください。**
- **4 投稿の内容が表示されます。**
- ❺ **(D)**ダウンロードしたい添付ファイルの標 題をクリックしてください。
- ※ ダウンロードされたファイルが保存されるフ ォルダは、使用しているブラウザの設定によ り異なります。分からない場合は、コールセ ンターにお問い合わせください。
- ❻ **(E)**コメントを投稿することができます。必 要に応じて活用してください。

# <span id="page-16-0"></span>**10 掲示板の使用方法(掲示板に投稿やアップロード)**

https://chiiki-kaigo.casio.jp/member/feeds (グループツール – 掲示板)

**❶ (A)「新規作成」をクリックしてください。** ●●● さんのペー  $\text{A}\rm{y}$   $\text{m}$   $\text{m}$  地域資源の<br>- 詳細検索 おすすめ<br>介護記事 地域資源の<br>投稿ページ カループツール ホーム  $\overline{\nabla} \mathcal{A} \wedge^{\mathbf{I}} - \overline{\nabla} \overline{\nabla}$ Ayamuについて お問い合わせ  $\overline{d} \wedge \overline{c}$ すべての掲示板「一覧」 未読のみ表示 新規作成  $(A)$ □ファイル添付 クリア - 投稿月 -- ▼ キーワード 全3件表示 2 投稿フォームが表示されます。  $\bigcirc \bigcirc \bigcirc$  =  $\bigcirc \bigcirc \land - \bigcirc$ г  $\operatorname{Ayamu}$  Ayamu®kin 77740t#C8U&!  $\pi$ - $\Delta$ 地域資源の<br>詳細検索 おすすめ<br>介護記事 地域資源の<br>投稿ページ グループツール マイページ Ayamuについて お問い合わせ **❸ (B)**投稿先グループを選択してくださ すべて い。 すべての掲示板「投稿」 ❹ **(C)**件名及び本文を入力してください。 新規作成  $\sqrt{7}$   $\pm -7 - 8$ □ファイル添付 クリア -- 投稿月 --全3件表示 項目 内容 **❺ (D)**必要に応じてファイルを添付してく <sub>項 日</sub><br><sub>投稿先グループ</sub>  $\overline{\phantom{a}}$ 

❻ **(E)**「書き込み」をクリックしてください。

ださい。

※ 掲示板機能については情報交換等、 自由に活用してください。

★その他グループツールではグループを作成、グループで情報を発信・共有、スケジュール調整機能等がございます。 「Ayamu グループツール操作マニュアル」をご参照ください。

 $(E)$ 

※Ayamu グループツールマニュアルはグループツールの掲示板よりダウンロードが可能です。

こに添付ファイルをドラッグ&ドロップしてくだ

ご不明な場合は Ayamu サポートセンターまでご連絡ください。

件名

本文

(D) 参照 ... ファイルが選択されていません。

● 自分のみ表示 ◯ メンバーに公開 ◯ 非表示

展る

件名  $(C)$ 

添付ファイル

添付プレビュー

未読/既読公開